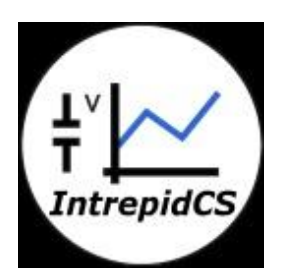

# **Intrepid Control Systems, Inc.**

# **Video Logging using wireless data logger with GPS settings**

**Document Number: G-ICSI-1005**

**Rev 2.0 08/2014**

# **Contents**

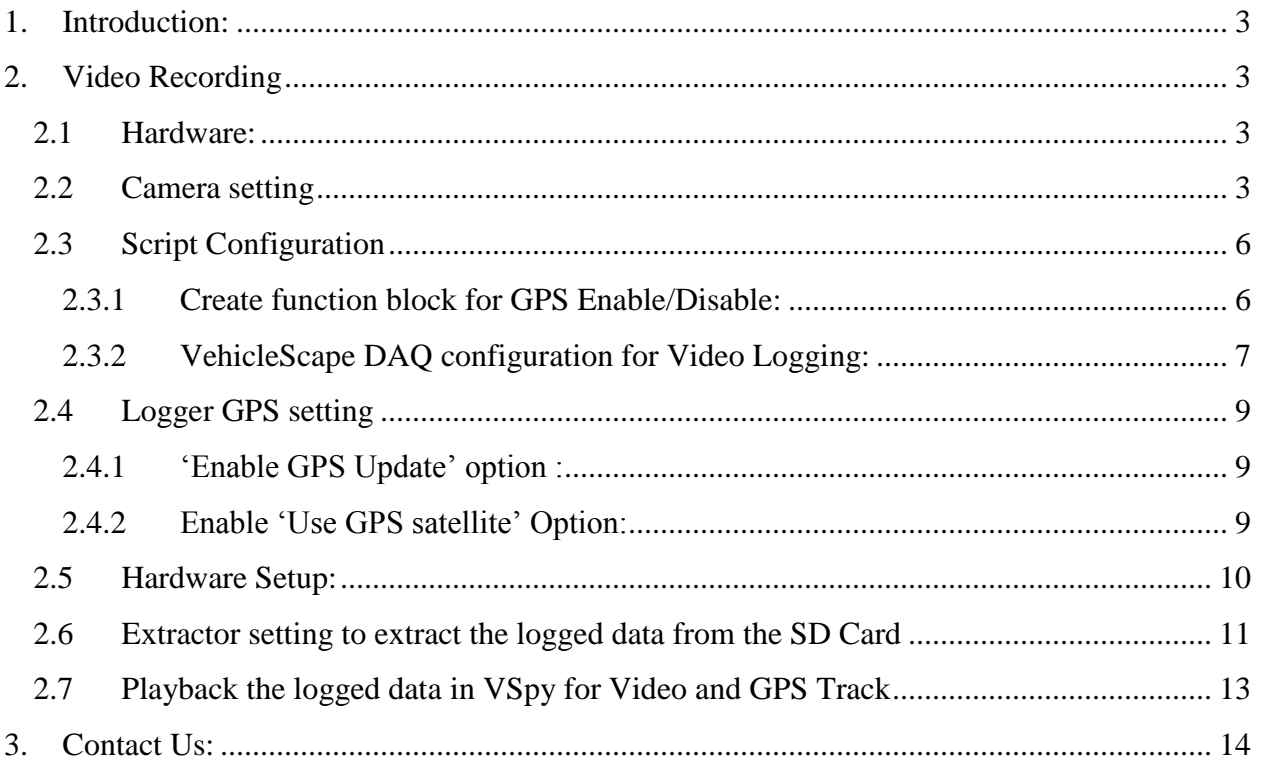

# <span id="page-2-0"></span>**1. Introduction:**

Vehicle Spy 3 has a new feature for logging the streaming video captured by the camera connected to neoVI Plasma/ION. Video data logging feature is very useful to check synchronized status of vehicle parameter status, vehicle position on map and video of that time.

This document explains about all the settings and process for Video Data Logging using camera and wireless data logger.

#### <span id="page-2-1"></span>**2. Video Recording**

## <span id="page-2-2"></span>**2.1 Hardware:**

neo VI Plasma/ION, Axis IP camera 1214-E

## <span id="page-2-3"></span>**2.2 Camera setting**

Axis IP camera is used for video logging in Plasma/ ION through DAQ port. It supports recording from up to 8 cameras. Using Axis 1214-E is recommended.

Camera has to be configured to connect with Plasma/ ION.

Following are the steps for configuring the Camera. Make sure to SAVE the settings in each step.

Step 1: After connecting the camera to network, use axis IP utility

[\(http://www.axis.com/techsup/software/iputility/software.php\)](http://www.axis.com/techsup/software/iputility/software.php) to locate the camera.

It will detect camera automatically and show camera details as in Figure 1.

|                             | <b>AXIS IP Utility</b> | ▄                       | $\times$              |
|-----------------------------|------------------------|-------------------------|-----------------------|
| File View Tools Help        |                        |                         |                       |
| <b>TEPS</b>                 |                        | Type to filter          | $\boldsymbol{\times}$ |
| Name                        | <b>IP Address</b>      | <b>Serial Number</b>    |                       |
| AXIS P1214-E - ACCC8E0362A3 | 192.168.0.90           | ACCC8E0362A3            |                       |
|                             |                        |                         |                       |
|                             |                        |                         |                       |
|                             |                        |                         |                       |
|                             |                        |                         |                       |
|                             |                        |                         |                       |
|                             |                        |                         |                       |
|                             |                        |                         |                       |
|                             |                        |                         |                       |
|                             |                        |                         |                       |
|                             |                        |                         |                       |
|                             |                        | Interface 192.168.0.100 | $\cdot$               |

Figure 1: Detect Camera for Video Logging in Axis IP Utility

- Step 2: Go to the homepage. User will be prompted for a password if logging in for the first time. Create username and root password and press Ok. It will open Axis camera page on network with live view.
- Step 3: Go in 'Setup' option. Select Basic setup  $\rightarrow$  Users  $\rightarrow$  Select Enable anonymous viewer login and press Save button (Figure 2)

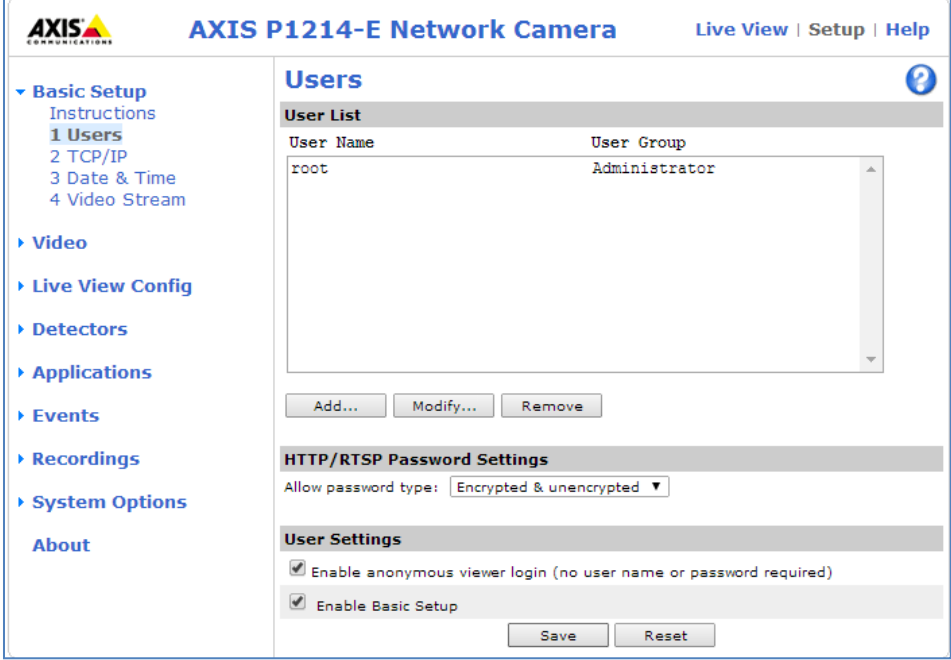

Figure 2: Setup Camera for Video Logging in Axis IP Utility

- Step 4: Go in Basic Setup  $\rightarrow$  TCP/ IP  $\rightarrow$  Enable IPv4 and Select 'Use the following IP address'. Create new IP address for camera as follows and press 'Save' button (Figure 3)
	- IP address: 192.168.2.x x ranges from 1 to 8. When connecting multiple cameras use different IP's. Using cameras with same IP will result IP conflict.
	- Subnet Mask: 255.255.255.0
	- Default router: 192.168.2.254

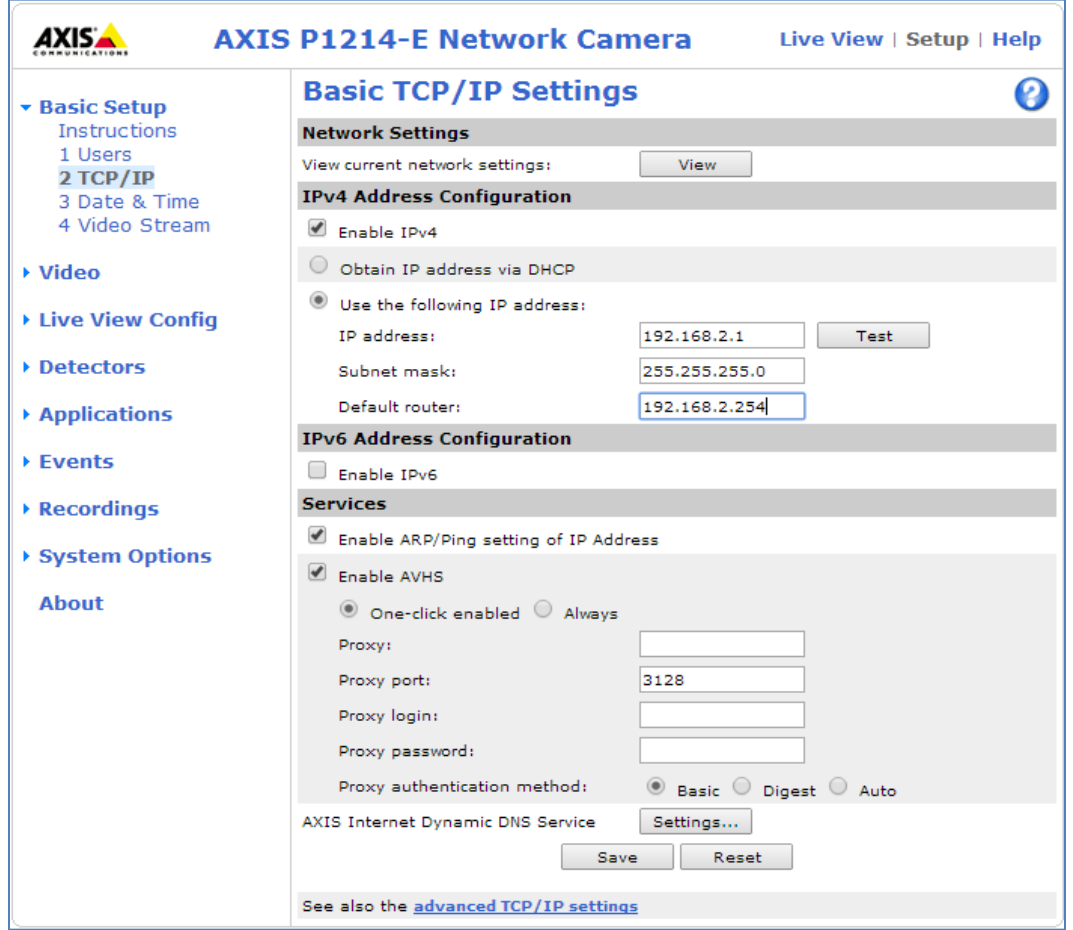

Figure 3: Basic TCP/IP settings of Camera in Axis IP Utility for Video Logging

The Camera is now set with new IP address.

# <span id="page-5-1"></span><span id="page-5-0"></span>**2.3 Script Configuration**

# **2.3.1 Create function block for GPS Enable/Disable:**

- Cameras can be enabled/ disabled during runtime using CoreMini signal.
- Add a [Function](http://www.intrepidcs.com/support/ICSDocumentation/VehicleSpy/spyTestsOver.htm) Block as a Script from 'Scripting and Automation  $\rightarrow$  Function [Block'](http://www.intrepidcs.com/support/ICSDocumentation/VehicleSpy/spyTestsOver.htm) Use 'Set Value' command and select the signal from Expression builder window

 $\rightarrow$  Physical IO  $\rightarrow$  General neoVI Hardware  $\rightarrow$  Video Recording Enable.

- Each bit of Video Recording Enable signal corresponds to one camera. LSB starting from 192.168.2.1 to 192.168.2.8 (Figure 4 (2))
- Similarly, GPS can be enable/disable using function block. Use 'Set Value' command and select the signal from Enter Expression window  $\rightarrow$  MISC  $\rightarrow$ GPS enable. (Figure 4 (1))

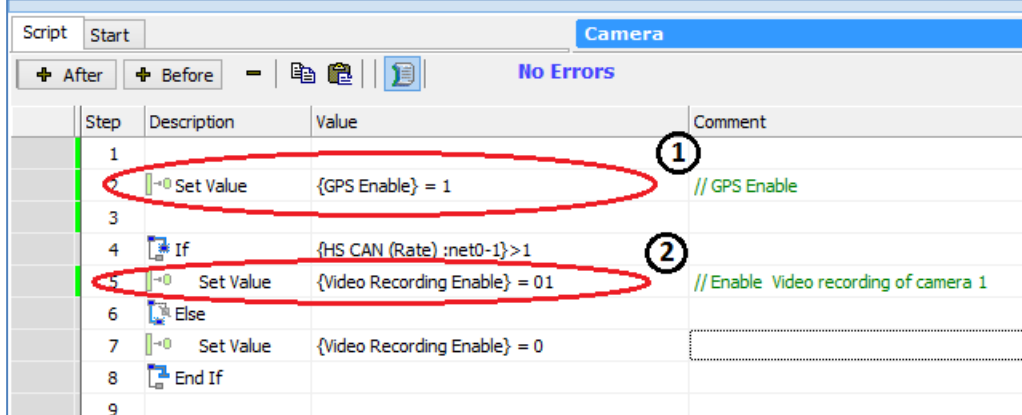

Figure 4: Function Block for GPS Enable/Disable

# <span id="page-6-0"></span>**2.3.2 VehicleScape DAQ configuration for Video Logging:**

- Go to Measurement  $\rightarrow$  VehicleScape DAQ  $\rightarrow$  Standalone logging.
- Create and configure collection for Entire bus (Figure 5)

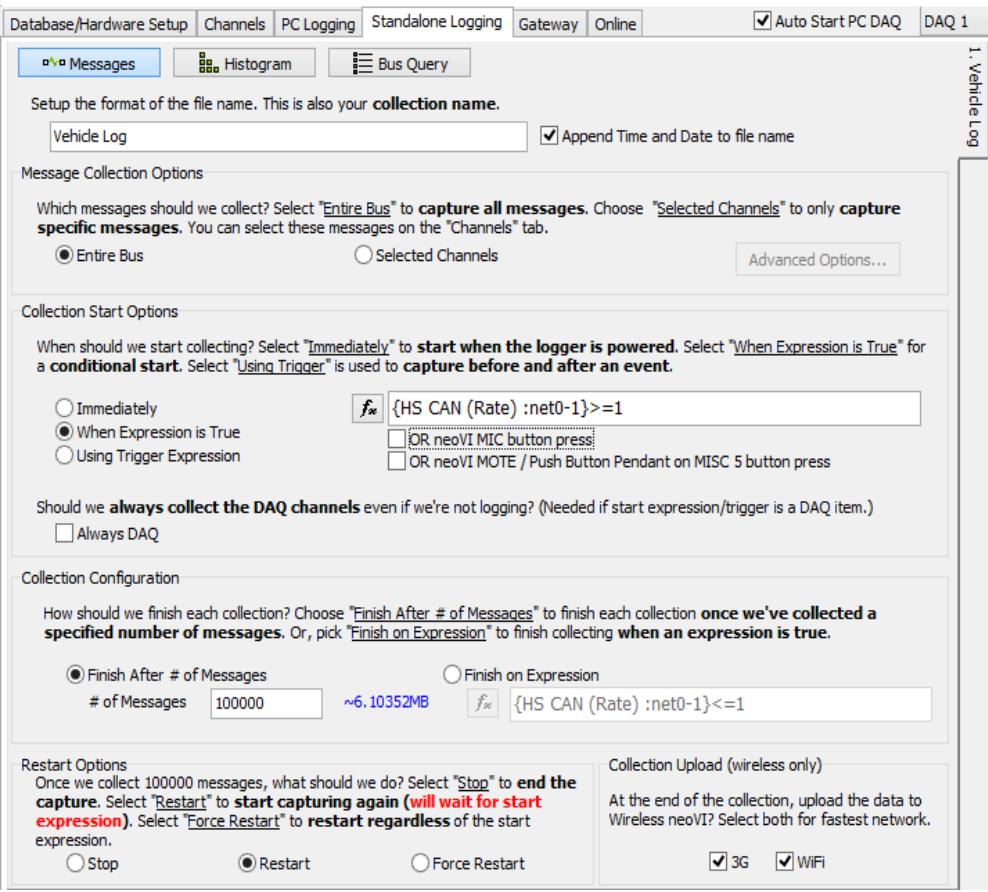

Figure 5: VehicleScape DAQ configuration for Video Logging

Check 'Enable video logging' checkbox from Generate option of standalone logging tab to enable video logging (Figure 6).

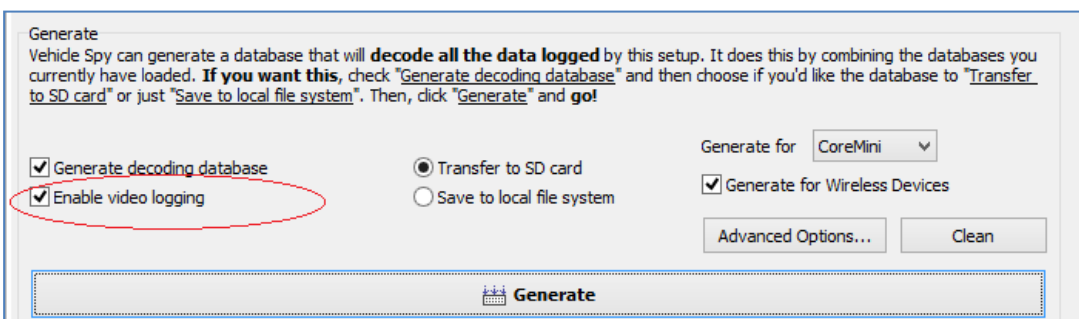

Figure 6: Checkbox for enabling Video Logging

- Optionally, user can also select the Frames per second and resolution for the camera. This can be done from the 'CoreMini Executable Generator' window. click 'Generate' button it will open this window.
- Select 'Advanced setting' tab and configure frame per second and resolution parameter of camera (Figure 7).

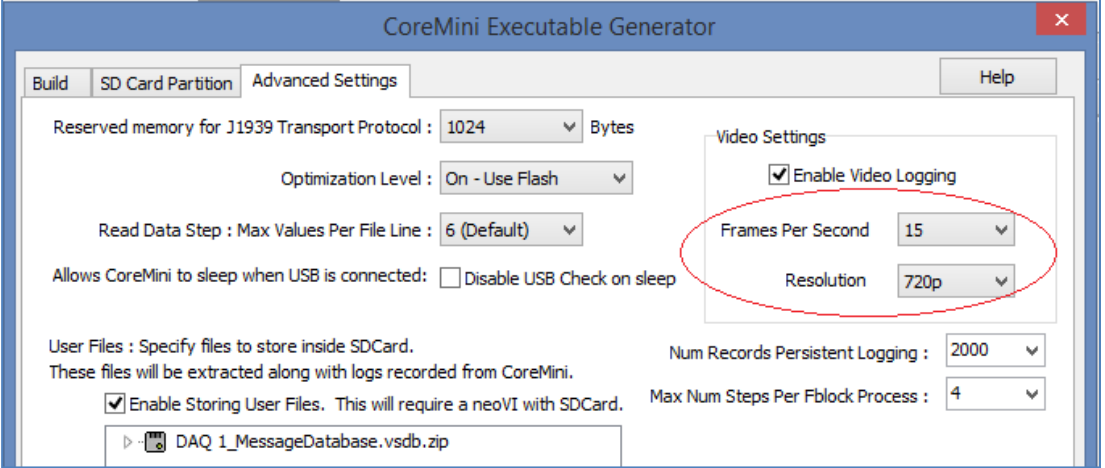

Figure 7: Settings for Video Logging in CoreMini Executable Generator

- A .wivi will be created after this window is closed. Upload this .wivi file into the device.

# <span id="page-8-1"></span><span id="page-8-0"></span>**2.4 Logger GPS setting**

# **2.4.1 'Enable GPS Update' option :**

- Select 'Wireless neoVI' icon  $\mathbb{R}$  from the logger main screen.
- Go to 'WirelessneoVi setting'. Click on 'GPS/Location' option.
- Checked 'Enable GPS Update' (Figure 8 (1)).
- It will enable GPS and display the GPS symbol on top of the Screen (Figure 8  $(2)$ ).
- Set other option as per requirement.

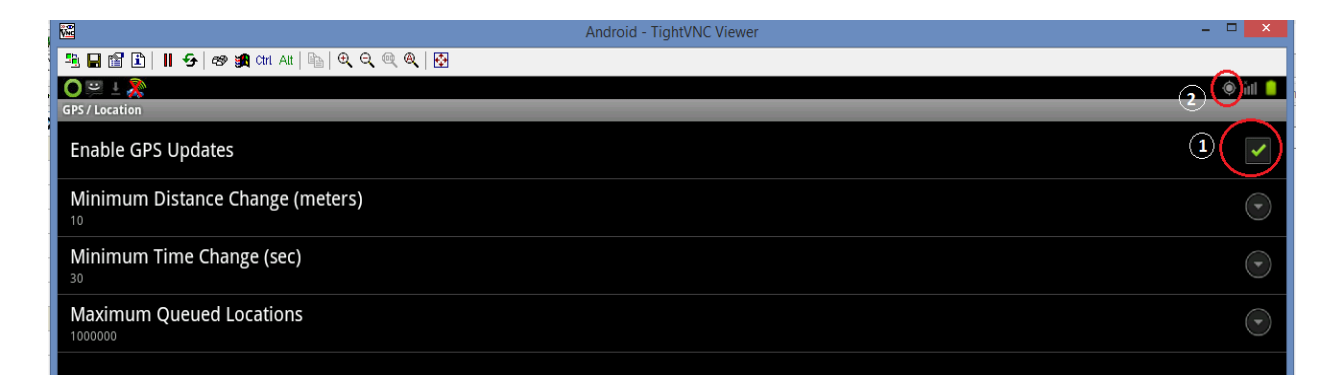

Figure 8: Settings to Enable GPS Update from the device

#### <span id="page-8-2"></span>**2.4.2 Enable 'Use GPS satellite' Option:**

- Select 'Setting' icon  $\bigcirc$  from the logger main screen.
- Click on 'location and security' option.
- Enable 'Use GPS satellite' Option.

# <span id="page-9-0"></span>**2.5 Hardware Setup:**

- Fit Camera sensor end on vehicle in such way that it will capture view as per requirement.
- Connect other end of camera (LAN cable) to the DAQ port of logger device.
- Arrange vehicle battery power to power up the camera.
- Connect Logger (Plasma / ION) to vehicle using OBD connector.
- As Ignition on, Logger script will start and camera will start video recording.
- The LEDs from logger can be used to study the logger and camera status:
	- LED 1 on logger is blinking fast (CoreMini is running).
	- LED 2 on logger is blinking with about 2 seconds cyclical time (Data is written to SD card)
	- LED NET on camera is blinking very fast (Video data is captured and transferred via the Ethernet port. It will take about 2 minutes to camera boot up before LED NET blink.)

# <span id="page-10-0"></span>**2.6 Extractor setting to extract the logged data from the SD Card**

After logging data, remove SD card from logger and connect to the laptop or to the PC using USB card reader to extract data.

- Go To 'Tools'  $\rightarrow$  'Utilities'  $\rightarrow$  'Extract/Export'.
- Extract/Export window will show the following details(Figure 9)
	- Card data status in per cent.
	- Start and stop time.
	- Source data: SC card name
	- Output Data: browse folder where you have to store extract data.

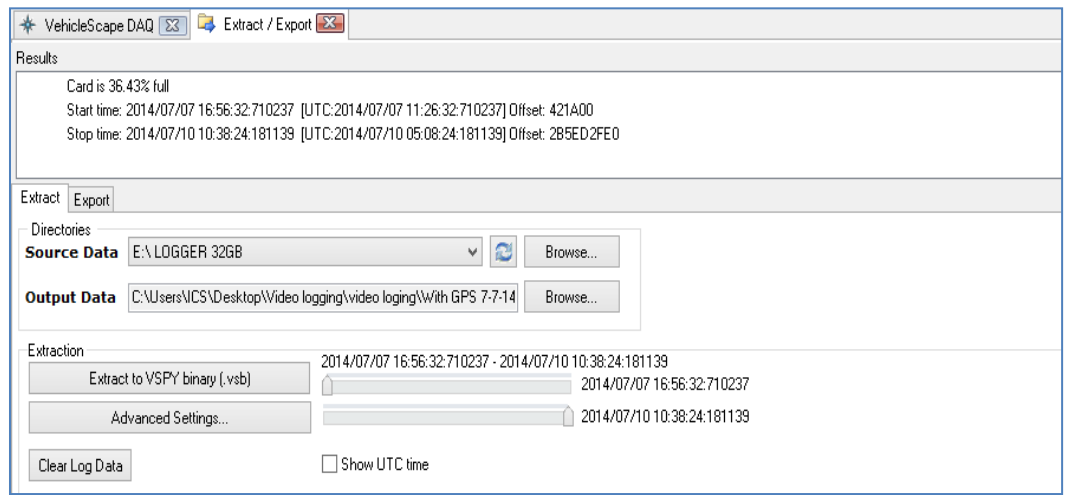

Figure 9: Extractor setting to extract the logged data from the SD Card

- Click on 'Advanced Setting' from Figure9 to open a dialog 'Advance Extractor Options' (Figure10).
	- Select 'General' option. You can check for combine VSB file option to combine all vsb collection.
	- Select 'Advanced' option (Figure10). Check 'Generate Video from Extracted Images' option to get video (AVI format) after extraction. Or else check only 'Extract JPEG images'.
	- Press OK.
- Click on 'Extract to VSPY binary (.vsb)' option to start extraction.

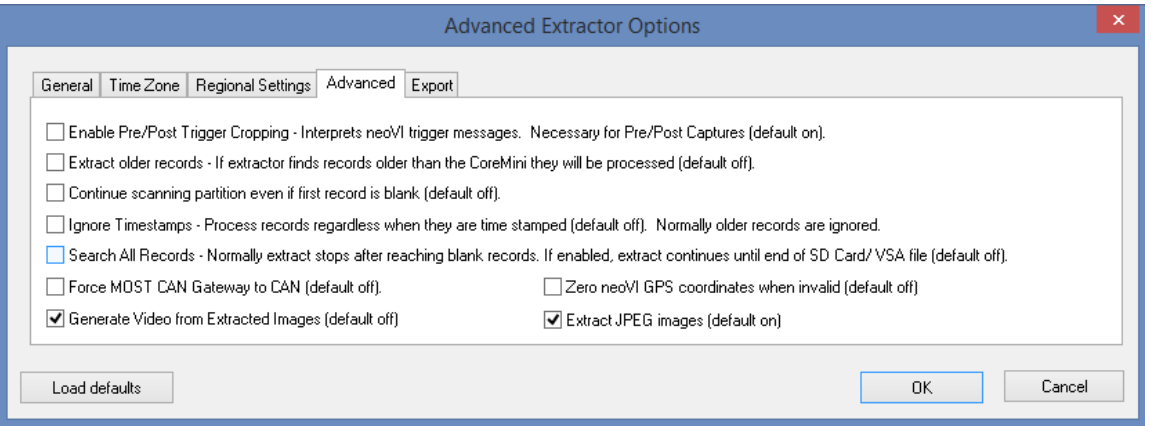

Figure 10: Advanced Extractor options to generate images or a video of the logged data

 The extracted video/ image will be stored in "video" folder in the output directory selected by the user.

# <span id="page-12-0"></span>**2.7 Playback the logged data in VSpy for Video and GPS Track**

- Go to 'Run with Simulation' and browse extracted data location. Select 'Combine Logs.vsb' file.
- Go to 'Spy Network'  $\rightarrow$  ['Messages'](http://www.intrepidcs.com/support/ICSDocumentation/VehicleSpy/spyTextMonitor.htm). It will show all logged messages (Figure 11(1)).
- Go to 'Measurement' $\rightarrow$ 'Video Frames review' for video data playback (Figure 11(2)).
- Go to 'Measurement' and select 'GPS and Maps'. It will show the running status of vehicle on GPS map (Figure 11(3)).
- You can check any logged signal status from message view or plot the signals in Signal  $plot$  (Figure 11(4)).
- Above all views will be synchronized with each other.
- You can adjust the running speed by scrolling the speed bar (Figure  $11(5)$ ). For normal running keep speed at 1.00x (Figure 11(6)).
- Hence, any signal status, vehicle position on map and video for the same time can be monitored.

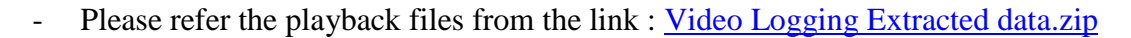

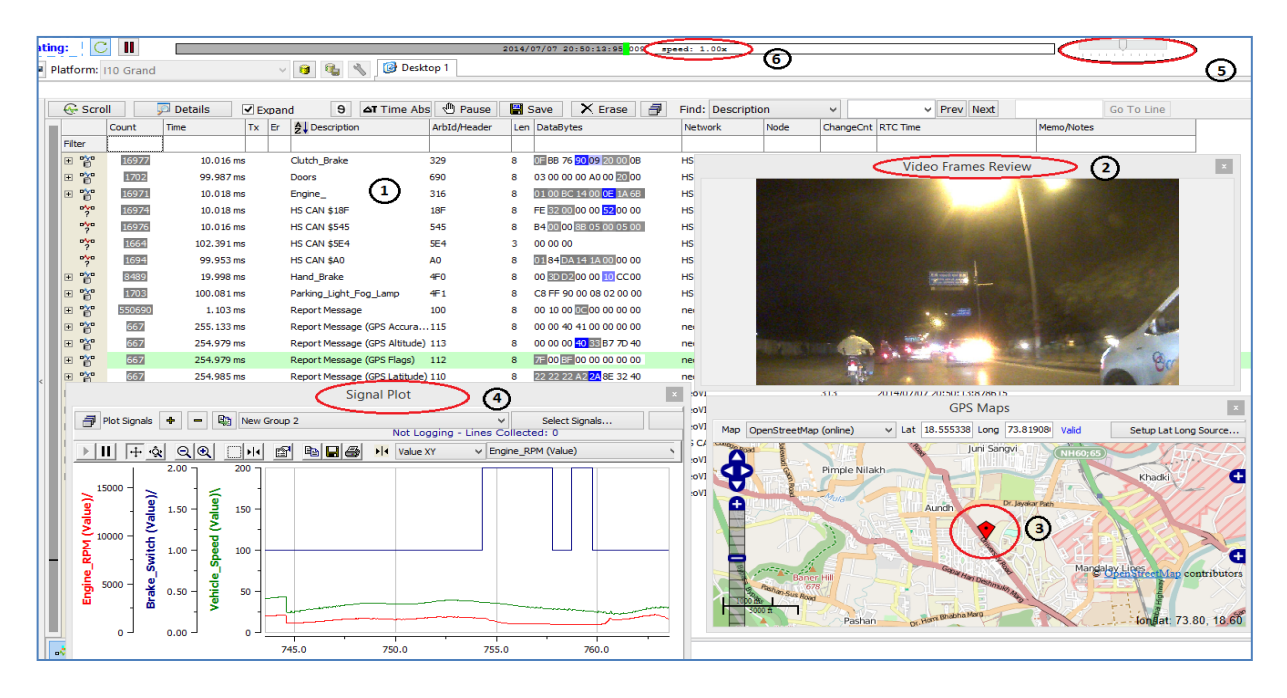

Figure 11: Playback the logged data in VSpy to view the video and the GPS tracker

# <span id="page-13-0"></span>**3. Contact Us:**

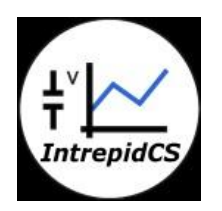

 **Intrepid Control Systems, Inc.** Email: [icsindia@intrepidcs.com](mailto:icsindia@intrepidcs.com) Website: [www.intrepidcs.com](http://www.intrepidcs.com/)